# **Úvodná príručka**

Ďalšie informácie o produktoch a službách spoločnosti HP nájdete na webovej lokalite spoločnosti HP na adrese http://www.hp.com.

© Copyright 2010 Hewlett-Packard Development Company, L.P.

Windows a Windows Vista sú ochranné známky spoločnosti Microsoft Corporation registrované v USA.

Informácie obsiahnuté v tomto dokumente sa môžu zmeniť bez predchádzajúceho upozornenia. Jediné záruky vzť ahujúce sa na produkty a služby spoločnosti HP sú uvedené v prehláseniach o výslovnej záruke, ktoré sa dodávajú spolu s produktami a službami. Žiadne informácie uvedené v tejto príručke nemožno považovať za dodatočnú záruku. Spoločnosť HP nie je zodpovedná za technické alebo redakčné chyby či vynechaný text v tejto príručke.

Číslo súčiastky: 592670-231

# **Používateľské príručky**

Spoločnosť HP sa snaží o redukciu vplyvov jej produktov na životné prostredie. Súčasť ou tejto snahy sú používateľské príručky a centrá výuky na pevnom disku počítača v aplikácii Pomoc a technická podpora. Ďalšia podpora a aktualizácie používateľských príručiek sú k dispozícii na webe.

#### **Používatelia systému Windows**

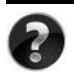

Hľadáte ďalšie používateľské príručky? Sú v počítači. Kliknite: **Štart > Pomoc a technická podpora > Používateľské príručky**

#### **Používatelia systému Linux**

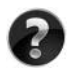

Hľadáte ďalšie používateľské príručky? Nájdete ich na disku *User Guides* (Používateľské príručky) priloženom k počítaču.

# **Predplatiteľské služby pre firemné prenosné počítače**

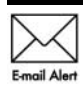

Produkt udržiavajte aktuálny pomocou najnovších ovládačov, opráv a upozornení. E-mailové upozornenia môžete získať registráciou na adrese Email Alert WWW.hp.com/go/alerts.

### **Licenčná zmluva s koncovým používateľom**

INŠTALÁCIOU, KOPÍROVANÍM, PREBERANÍM ALEBO INÝM POUŽÍVANÍM SOFTVÉROVÉHO PRODUKTU PREDINŠTALOVANÉHO NA POČÍTAČI SÚHLASÍTE S PODMIENKAMI TEJTO LICENČNEJ ZMLUVY HP. AK NESÚHLASÍTE S TÝMITO LICENČNÝMI PODMIENKAMI, VRÁŤTE CELÝ NEPOUŽITÝ PRODUKT (HARDVÉR A SOFTVÉR) DO 14 DNÍ, ABY VÁM BOLI VRÁTENÉ PENIAZE V ZMYSLE PODMIENOK PLATNÝCH V MIESTE JEHO ZAKÚPENIA. V prípade žiadosti o plnú refundáciu počítača alebo o ďalšie informácie kontaktujte vášho predajcu.

# **Kontaktovanie zákazníckej podpory**

Ak ste nenašli odpoveď na svoje otázky v používateľskej príručke alebo v Centre výuky, kontaktujte zákaznícku podporu spoločnosti HP na adrese:

www.hp.com/go/contactHP

Tu môžete:

Konverzovať online s technickým pracovníkom spoločnosti HP.

✎ Ak technická podpora prostredníctvom konverzácie nie je k dispozícii v konkrétnom jazyku, je k dispozícii v angličtine.

- Posielať e-maily zákazníckej podpore HP.
- Vyhľadať telefónne čísla zákazníckej podpory HP vo svete.
- Nájsť servisné stredisko HP.

# **Štítok so sériovým číslom**

Štítok so sériovým číslom umiestneným na spodnej strane počítača obsahuje dôležité informácie, ktoré môžu byť potrebné pri kontaktovaní technickej podpory.

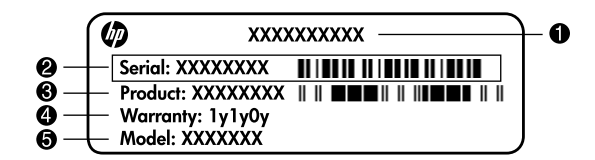

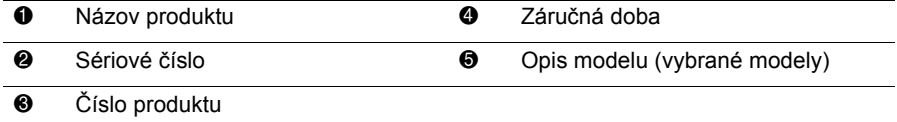

# **Záručné informácie**

Výslovnú obmedzenú záruku HP na váš produkt môžete nájsť v ponuke Štart na počítači alebo na disku CD/DVD nachádzajúcom sa v krabici. V niektorých krajinách/regiónoch sa môže Obmedzená záruka HP nachádzať v krabici v tlačenej podobe. V krajinách/regiónoch, kde sa záruka neuvádza v tlačenej podobe, môžete požiadať o jej tlačenú verziu na lokalite www.hp.com/go/orderdocuments alebo písomne na adrese:

Severná Amerika:

Hewlett Packard, MS POD, 11311 Chinden Blvd, Boise, ID 83714, USA Európa, Stredný Východ, Afrika:

Hewlett-Packard, POD, Via G. Di Vittorio, 9, 20063, Cernusco s/Naviglio (MI), Italy Ázia - Pacifik:

Hewlett-Packard, POD, P.O. Box 200, Alexandra Post Office, Singapore 911507 Nezabudnite uviesť číslo produktu, záručnú dobu (uvedenú na štítku so sériovým číslom), svoje meno a poštovú adresu.

# **Základná inštalácia**

# **1 Rozbaľte krabicu**

✎ Farba počítača, jeho funkcie a možnosti sa odlišujú podľa modelu počítača. Obrázky v tejto príručke môžu vyzerať mierne odlišne od vášho počítača.

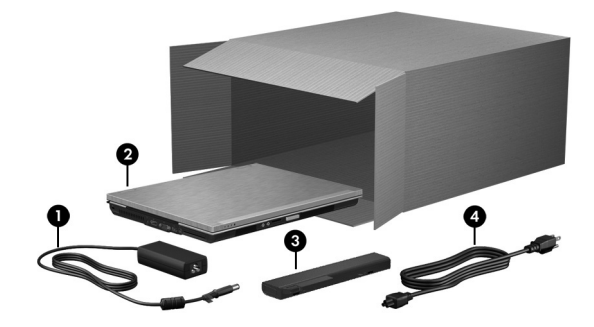

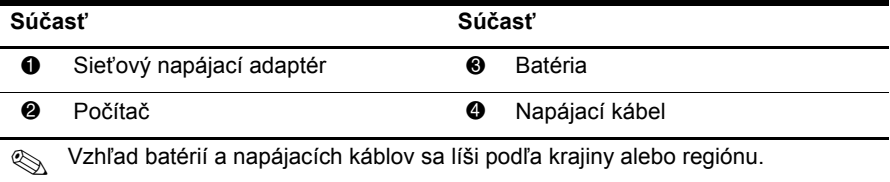

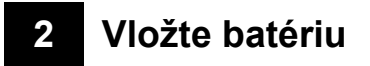

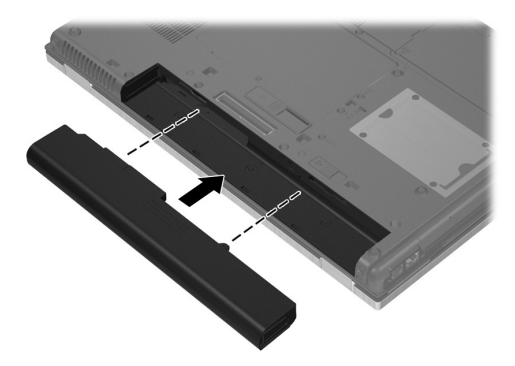

Å**VAROVANIE!** Aby ste predišli možným problémom s bezpečnosťou, používajte len sieťový napájací adaptér alebo batériu, ktoré boli súčasťou dodávky počítača, náhradný sieťový napájací adaptér alebo batériu dodávané spoločnosťou HP, prípadne sieťový napájací adaptér alebo batériu, ktoré ste si zakúpili ako príslušenstvo od spoločnosti HP.

# **3 Počítač zapojte do externého zdroja napájania**

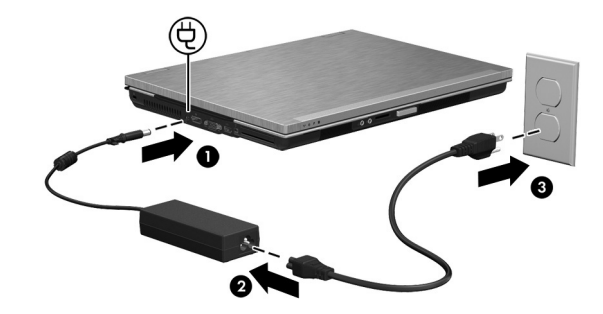

Å**VAROVANIE!** Ak chcete znížiť riziko úrazu elektrickým prúdom alebo poškodenia zariadenia, dodržiavajte tieto zásady:

- Napájací kábel zapájajte do zásuvky so striedavým prúdom, ktorá je neustále ľahko prístupná.
- Odpojte počítač od zdroja napájania tak, že vytiahnete napájací kábel z elektrickej zásuvky (nie odpojením napájacieho kábla z počítača).
- Ak je napájací kábel počítača ukončený 3-kolíkovou zástrčkou, kábel zapojte do uzemnenej zásuvky pre 3-kolíkové zástrčky. Neodpájajte uzemňovací kolík napájacieho kábla, napríklad pripojením 2-kolíkového adaptéra. Uzemňovací kolík plní z pohľadu bezpečnosti veľmi dôležitú funkciu.

Počítač nechajte zapojený do externého zdroja napájania, až kým sa úplne nenabije batéria a nezhasne indikátor batérie.

✎ <sup>Č</sup>iastočne nabitá nová batéria môže napájať počítač po dokončení inštalácie softvéru, ale zobrazenie úrovne nabitia batérie nebude presné, kým sa nová batéria úplne nenabije. Indikátor batérie (v prednej časti počítača) svieti jantárovo, keď sa batéria nabíja a svieti tyrkysovo, keď je batéria nabitá.

# **4 Otvorte počítač**

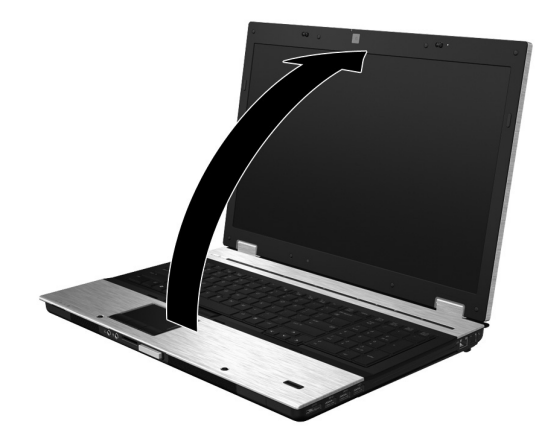

**5 Počítač zapnite**

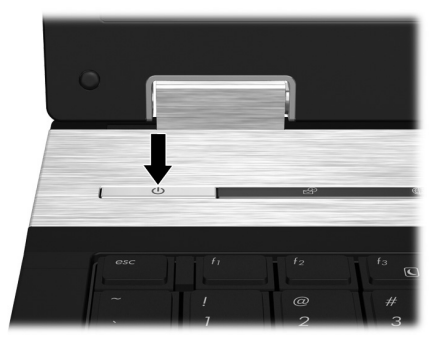

✎ Ak sa počítač nespustí, uistite sa, či je riadne pripojený napájací kábel a sieťový napájací adaptér.

# **6 Inštalácia softvéru**

Po zapnutí počítača sa spustí proces inštalácie softvéru. Pokyny na obrazovke vás budú sprevádzať inštaláciou a registráciou počítača. Po odpovedaní na inštalačnú výzvu musíte dokončiť celý proces inštalácie bez prerušenia. Pozorne vyberte jazyk.

✎ V prípade niektorých modelov sa jazyky, ktoré nezvolíte, odstránia zo systému a nebudú sa dať obnoviť počas inštalácie softvéru.

# **Čo ďalej?**

# **Vyhľadanie elektronických manuálov**

Podrobné informácie o počítači, napríklad o spravovaní napájania, jednotkách, pamäti, zabezpečení a ďalších funkciách, získate kliknutím na tlačidlo **Štart**, kliknutím na položku **Pomoc a technická podpora** a potom kliknutím na položku **Používateľské príručky**. Nie je potrebné sa pripájať na internet, ak chcete otvoriť používateľské príručky v aplikácii Pomoc a technická podpora.

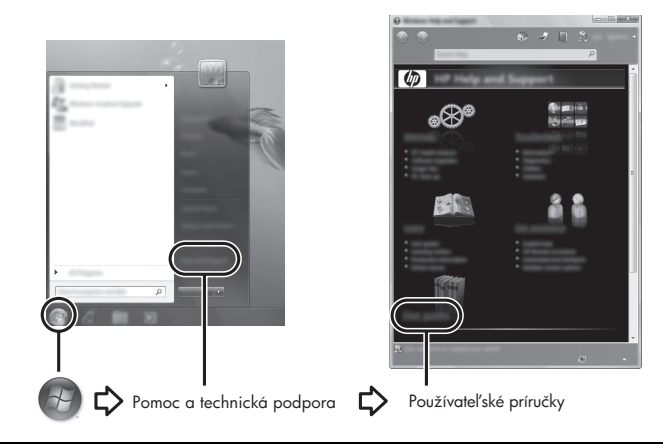

✎ S počítačom sa môže dodávať aj disk *User Guides* (Používateľské príručky).

# **Nájdenie ďalších informácií**

V aplikácii Pomoc a technická podpora môžete nájsť informácie o operačnom systéme, ovládačoch, nástrojoch na riešenie problémov a technickej podpore. Aplikáciu Pomoc a technická podpora otvoríte kliknutím na tlačidlo **Štart** a potom kliknite na položku **Pomoc a technická podpora**. Podporu v danej krajine alebo regióne zístíte na webovej stránke http://www.hp.com/support, kde si vyberte danú krajinu alebo región a potom sa riaďte pokynmi na obrazovke.

Å**VAROVANIE!** Aby ste znížili riziko vážneho zranenia, prečítajte si *Príručku bezpečnosti a pohodlnej obsluhy*. Uvádza správne nastavenie pracovnej stanice, polohu tela, zdravotné a pracovné návyky pre počítačových používateľov. *Príručka bezpečnosti a pohodlnej obsluhy* tiež obsahuje dôležité bezpečnostné informácie pre elektrické a mechanické zariadenia. Tento dokument otvoríte kliknutím na tlačidlo **Štart**, kliknutím na položku **Pomoc a technická podpora** a potom kliknutím na položku **Používateľská príručky**, prípadne ho nájdete na disku *User Guides* (Používateľská príručky) dodávanom s niektorými modelmi. *Príručka bezpečnosti a pohodlnej obsluhy* je tiež k dispozícii aj na webovej lokalite http://www.hp.com/ergo.

Ďalšie bezpečnostné, regulačné informácie a informácie o likvidácii batérií nájdete v príručke *Regulačné, bezpečnostné a environmentálne upozornenia.* Túto časť otvoríte kliknutím na tlačidlo **Štart**, kliknutím na položku **Pomoc a technická podpora** a potom kliknutím na položku **Používateľské príručky** alebo ho nájdete na disku *User Guides* (Používateľské príručky) priloženom k niektorým modelom.

# **Zálohovanie a obnova**

Z dôvodu ochrany údajov zálohujte jednotlivé súbory a priečinky alebo celý pevný disk (len vybrané modely) alebo vytvorte disky na opravu systému (len vybrané modely) alebo body obnovenia systému pomocou nástroja zálohovania a obnovenia systému Windows. V prípade zlyhania systému môžete použiť na obnovenie obsahu počítača predtým zálohované súbory.

Funkcia zálohovania a obnovenia systému Windows poskytuje nasledujúce rozšírené možnosti zálohovania a obnovenia:

- Vytvorenie diskov na opravu systému (len vybrané modely)
- Zálohovanie jednotlivých súborov a priečinkov
- Vytvorenie bitovej kópie systému (len vybrané modely)
- Plánovanie automatického zálohovania (len vybrané modely)
- Vytvorenie systémových bodov obnovenia
- Obnova jednotlivých súborov
- Obnova počítača do predchádzajúceho stavu
- Obnova údajov pomocou nástrojov na obnovu

✎ Informácie o používaní týchto postupov nájdete v aplikácii Pomoc a technická podpora.

#### **Zálohovanie**

Obnova po zlyhaní systému bude tak úplná, ako posledná dostupná záloha. Hneď po inštalácii softvéru by ste mali vytvoriť disky na opravu systému (len vybrané modely) a úvodnú zálohu. Po pridaní nového softvéru a nových dátových súborov by ste mali pokračovať v pravidelnom zálohovaní systému, aby sa zachovala primerane aktuálna záloha. Systémové opravné disky (len niektoré modely) sa používajú na spustenie (štartovanie) počítača a opravu operačného systému v prípade nestability alebo zlyhania systému. Počiatočná a následné zálohy umožňujú obnoviť údaje a nastavenia v prípade zlyhania systému.

Údaje môžete zálohovať na voliteľný externý pevný disk, sieťovú jednotku alebo disky.

Pri zálohovaní zohľadnite nasledujúce poznámky:

- Osobné súbory ukladajte do knižnice Dokumenty a pravidelne ich zálohujte.
- Zálohujte šablóny uložené v príslušných programoch.
- Prispôsobené nastavenia zobrazené v okne, na paneli alebo v ponuke uložte vytvorením snímky obrazovky s nastaveniami. Snímka obrazovky vám môže ušetriť množstvo času, ak budete musieť obnoviť nastavenia.
- Pri zálohovaní diskov môžete použiť ľubovoľné z nasledujúcich typov diskov (kupujú sa samostatne): CD-R, CD-RW, DVD+R, DVD+R DL, DVD-R, DVD-R DL alebo DVD±RW. Typ diskov závisí od typu voliteľnej externej optickej jednotky, ktorú používate.
	- ✎ Na disky DVD a dvojvrstvové disky DVD (DL) sa zmestí viac údajov než na disky CD, preto je pri ich použití potrebný menší počet opravných diskov.
- Pri zálohovaní na disky očíslujte každý disk pred jeho vložením do voliteľnej externej optickej jednotky.

Ak chcete vytvoriť zálohu použitím pomôcky Zálohovanie a obnovenie, postupujte podľa nasledujúcich krokov:

✎ Dbajte na to, aby bol počítač pred spustením procesu zálohovania pripojený k sieťovému napájaciemu zdroju.

✎ Proces zálohovania môže trvať viac než hodinu v závislosti od veľkosti súborov a rýchlosti počítača.

- 1. Kliknite na tlačidlo **Štart**, kliknite na položku **Všetky programy**, kliknite na položku **Údržba** a potom kliknite na položku **Zálohovanie a obnovenie**.
- 2. Podľa pokynov na obrazovke naplánujte zálohovanie, vytvorte kópiu systému (len niektoré modely) alebo vytvorte disky na opravu systému (len niektoré modely).

#### **Obnovenie**

V prípade zlyhania systému použite na obnovenie pôvodnej bitovej kópie pevného disku obnovovací nástroj **f11**.

✎ Táto bitová kópia obsahuje operačný systém Windows® a softvérové programy nainštalované výrobcom.

- Ä**UPOZORNENIE:** Použitie nástroja **f11** kompletne vymaže a preformátuje pevný disk. Všetky vytvorené súbory a všetky programy nainštalované v počítači sa natrvalo odstránia. Obnovovací nástroj **f11** preinštaluje operačný systém a programy a ovládače od spoločnosti HP, ktoré boli nainštalované počas výroby. Softvér nenainštalovaný pri výrobe počítača musíte preinštalovať sami. Osobné súbory musíte obnoviť zo zálohy.
	- 1. Ak je to možné, zálohujte všetky osobné súbory.
- 2. Ak je to možné, skontrolujte, či je dostupná obnovovacia oblasť HP: Kliknite na tlačidlo **Štart**, pravým tlačidlom myši kliknite na položku **Počítač**, kliknite na položku **Spravovať** a potom na položku **Správa diskov**.
	- ✎ Ak obnovovacia oblasť HP nie je uvedená, musíte operačný systém a programy obnoviť pomocou disku DVD s operačným systémom Windows 7 a disku s názvom *Driver Recovery* (Obnovenie ovládačov) (oba je nutné zakúpiť samostatne). Ďalšie informácie získate od pracovníkov zákazníckej podpory. Pozrite si časť "Kontaktovanie oddelenia zákazníckej podpory" na zadnej strane tejto príručky.
- 3. Ak je oblasť disku HP Recovery uvedená, reštartujte počítač a potom počas zobrazenia hlásenia "Press the ESC key for Startup Menu" (Stlačením klávesu ESC spustíte štartovaciu ponuku) v spodnej časti obrazovky stlačte kláves **esc**.
- 4. Keď sa na obrazovke zobrazí hlásenie "Press <F11> for recovery" (Stlačte kláves F11 na obnovenie), stlačte kláves **f11**.
- 5. Postupujte podľa pokynov na obrazovke.
- ✎ Systém Windows 7 poskytuje ďalšie obnovovacie nástroje priamo v operačnom systéme. Ďalšie informácie nájdete v časti Pomoc a technická podpora.
- ✎ Ak nemôžete zaviesť systém počítača (spustiť počítač) a nemôžete použiť predtým vytvorené opravné disky systému (len vybrané modely), musíte si kúpiť disk DVD s operačným systémom Windows 7, pomocou ktorého reštartujte počítač a opravíte operačný systém. Ďalšie informácie získate od pracovníkov oddelenia zákazníckej podpory. Riaďte sa informáciami uvedenými v časti "Kontaktovanie zákazníckej podpory" na zadnej strane tejto príručky.

# **Aktualizácia softvéru**

Aktualizované verzie softvéru dodaného s počítačom sú k dispozícii prostredníctvom programu HP Support Assistant alebo na webovej lokalite spoločnosti HP.

Program HP Support Assistant automaticky kontroluje aktualizácie softvéru od spoločnosti HP. Táto pomôcka sa spúšťa v určitom intervale a poskytuje zoznam upozornení od oddelení technickej podpory, napríklad bezpečnostné zlepšenia a voliteľné aktualizácie softvéru a ovládačov.

Aktualizácie môžete kedykoľvek skontrolovať manuálne. Kliknite na tlačidlo **Štart**, kliknite na položku **Pomoc a technická podpora** a potom kliknite na položku **Udržiavať**. Postupujte podľa pokynov na obrazovke.

Softvér na webovej lokalite spoločnosti HP je zvyčajne komprimovaný do súborov s názvom *SoftPaq*. Niektoré aktualizácie systému BIOS môžu byť k dispozícii v komprimovanom súbore, ktorý sa nazýva *ROMPaq*.

Niektoré prevzaté balíky obsahujú súbor s názvom Readme.txt, ktorý obsahuje informácie o inštalácii a riešení problémov so súborom. (Súbory Readme.txt dodávané spolu so súbormi ROMPaq sú k dispozícii iba v angličtine.)

Ak chcete aktualizovať softvér použitím webovej lokality spoločnosti HP, postupujte podľa nasledujúcich krokov:

- 1. Identifikujte model počítača, kategóriu produktov a sériu alebo typový rad. Pripravte sa na aktualizáciu systému BIOS identifikovaním verzie BIOS aktuálne nainštalovanej v počítači. Podrobnosti nájdete ďalej v časti "Zistenie verzie systému BIOS". Ak pripojíte počítač k sieti, každú inštaláciu aktualizácií softvéru, najmä aktualizácie systému BIOS, konzultujte so správcom siete.
	- ✎ Systém BIOS počítača je uložený v systémovej pamäti ROM. Systém BIOS inicializuje operačný systém, určuje spôsob interakcie počítača s hardvérovými zariadeniami a zabezpečuje prenos údajov medzi hardvérovými zariadeniami vrátane údajov o dátume a čase.
- 2. Otvorte webový prehľadávač a prejdite na adresu http://www.hp.com/support.
- 3. Vyberte krajinu alebo región.
- 4. Kliknite na možnosť prevzatia softvéru a ovládačov a do vyhľadávacieho poľa zadajte číslo modelu produktu.
- 5. Stlačte kláves **enter**.
- 6. Postupujte podľa pokynov na obrazovke.

# **Aktualizácia systému BIOS**

Ak chcete aktualizovať systém BIOS, najprv zistite, akú verziu systému BIOS aktuálne máte, a potom prevezmite a nainštalujte nový systém BIOS.

#### **Zistenie verzie systému BIOS**

Informácie o verzii systému BIOS (označuje sa aj ako *dátum pamäte ROM* a *Systém BIOS*) môžete zobraziť pomocou pomôcky Computer Setup:

- 1. Zapnite alebo reštartujte počítač a potom počas zobrazenia hlásenia "Press the ESC key for Startup Menu" (Stlačením klávesu ESC spustíte štartovaciu ponuku) v spodnej časti obrazovky stlačte kláves **esc**.
- 2. Stlačte kláves **f10**.
- 3. Pomocou klávesov so šípkami vyberte položku **File** (Súbor) a potom vyberte položku **System Information** (Systémové informácie).
- 4. Stlačením klávesu **esc** sa vráťte do ponuky **File** (Súbor).
- 5. Pomocou klávesov so šípkami vyberte položku **Ignore Changes and Exit** (Ignorovať zmeny a skončiť) a potom stlačte kláves **enter**.
- 6. Postupujte podľa pokynov na obrazovke.

#### **Prevzatie aktualizácie systému BIOS**

Ä**UPOZORNENIE:** Z dôvodu zabránenia poškodeniu počítača alebo neúspešnej inštalácii by mal byť počítač počas preberania a inštalácie aktualizácie systému BIOS pripojený k spoľahlivému externému zdroju napájania pomocou sieťového napájacieho adaptéra. Ak je počítač napájaný z batérie, pripojený k voliteľnej rozširujúcej jednotke alebo k voliteľnému zdroju napájania, nepreberajte ani neinštalujte aktualizáciu systému BIOS. Počas preberania a inštalácie dodržiavajte nasledujúce pokyny:

- Neodpájajte počítač od zdroja napájania tak, že vytiahnete napájací kábel zo sieťovej elektrickej zásuvky.
- Nevypínajte počítač a neaktivujte režim spánku a ani režim dlhodobého spánku.
- Nevkladajte, nevyberajte, nepripájajte ani neodpájajte žiadne zariadenie ani kábel.

✎ Spoločnosť HP uverejňuje aktualizácie systému BIOS iba v prípade potreby. Pre váš počítač nemusí byť k dispozícii novšia aktualizácia systému BIOS. Odporúča sa periodicky kontrolovať existenciu aktualizácií systému BIOS na webovej lokalite spoločnosti HP.

Prevzatie aktualizácie systému BIOS:

- 1. Otvorte webový prehľadávač, prejdite na adresu http://www.hp.com/support a potom vyberte svoju krajinu alebo región.
- 2. Kliknite na možnosť na prevzatie softvéru a ovládačov, do poľa pre produkt zadajte číslo modelu počítača a potom stlačte kláves **enter**.
- 3. Kliknite na požadovaný produkt v zozname modelov.
- 4. Kliknite na váš operačný systém.
- 5. Podľa pokynov na obrazovke vyberte aktualizáciu systému BIOS, ktorú chcete prevziať. Poznamenajte si dátum prevzatia, názov alebo iný identifikátor. Tieto informácie môžete potrebovať na neskoršie vyhľadanie aktualizácií po ich prevzatí na váš pevný disk.
- 6. V časti na preberanie súborov vykonajte nasledujúce kroky:
	- a. Podľa popisu v časti "Zistenie verzie systému BIOS" identifikujte novšiu verziu systému BIOS než verzia, ktorá je aktuálne nainštalovaná v počítači.
	- b. Podľa pokynov na obrazovke prevezmite vybratú aktualizáciu na pevný disk. Poznačte si cestu k priečinku na pevnom disku, do ktorého sa prevezme aktualizácia systému BIOS. Túto cestu budete potrebovať, keď budete pripravení na inštaláciu aktualizácie.

✎ Ak pripojíte počítač k sieti, každú inštaláciu aktualizácií softvéru, najmä aktualizácie systému BIOS, konzultujte so správcom siete.

Postupy inštalácie systému BIOS sa líšia. Postupujte podľa pokynov, ktoré sa zobrazia na obrazovke po dokončení prevzatia. Ak sa nezobrazia žiadne pokyny, postupujte podľa nasledujúcich krokov:

- 1. Kliknite na tlačidlo **Štart** a potom kliknite na položku **Počítač**.
- 2. Dvakrát kliknite na označenie jednotky pevného disku. Označenie jednotky pevného disku je zvyčajne lokálny disk (C:).
- 3. Použite cestu k priečinku na jednotke pevného disku, ktorú ste si predtým poznačili, a otvorte priečinok na jednotke pevného disku, ktorý obsahuje aktualizáciu.
- 4. Dvakrát kliknite na súbor s príponou .exe (napríklad *názovsúboru.*exe). Spustí sa inštalácia systému BIOS.
- 5. Inštaláciu dokončite podľa pokynov na obrazovke.

# **Aktualizácia programov a ovládačov**

- 1. Otvorte webový prehľadávač, prejdite na adresu http://www.hp.com/support a vyberte svoju krajinu alebo oblasť.
- 2. Kliknite na možnosť na prevzatie softvéru a ovládačov, do poľa pre produkt zadajte číslo modelu počítača a potom stlačte kláves **enter**.
- 3. Kliknite na požadovaný produkt v zozname modelov.
- 4. Kliknite na váš operačný systém.
- 5. Po zobrazení zoznamu aktualizácií kliknite na požadovanú aktualizáciu a otvorí sa okno obsahujúce ďalšie informácie.

<sup>✎</sup> Po zobrazení obrazovkového hlásenia o úspešnom dokončení inštalácie môžete prevzatý súbor odstrániť z pevného disku.

- 6. Kliknite na tlačidlo **Prevziať**.
- 7. Kliknutím na tlačidlo **Spustiť** môžete nainštalovať aktualizovaný ovládač bez prevzatia súboru.

– alebo –

Kliknutím na tlačidlo **Uložiť** môžete uložiť súbor do počítača. Po zobrazení výzvy vyberte pamäťové umiestnenie na pevnom disku.

Po prevzatí súboru prejdite do priečinka, v ktorom je uložený daný súbor, a dvojitým kliknutím na súbor nainštalujte aktualizáciu.

8. Ak sa zobrazí príslušná výzva, po dokončení inštalácie reštartujte počítač.

# **Vypnutie počítača**

- 1. Uložte si svoje pracovné súbory a ukončite všetky programy.
- 2. Kliknite na tlačidlo **Štart** a potom kliknite na položku **Vypnúť**.

# **Informácie o produkte a riešenie problémov**

# **Vstupné napájanie**

Informácie o napájaní môžu byť užitočné, ak s počítačom plánujete cestovať do zahraničia.

Počítač je napájaný jednosmerným prúdom, ktorý môže dodávať zdroj striedavého alebo jednosmerného prúdu. Hoci môže byť počítač napájaný samostatným zdrojom jednosmerného prúdu, odporúča sa napájať počítač jedine sieťovým napájacím adaptérom alebo káblom pre jednosmerný prúd, ktorý dodala a pre použitie s počítačom schválila spoločnosť HP.

Počítač je možné napájať z jednosmerného napájacieho zdroja, ktorý spĺňa nasledujúce špecifikácie.

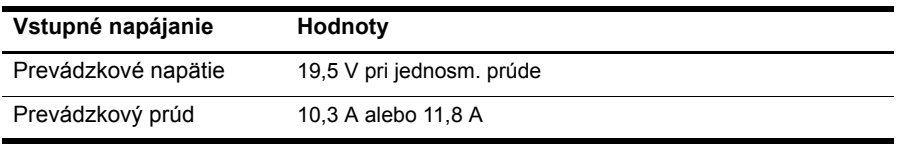

✎ Tento produkt je navrhnutý pre energetické systémy informačných technológií v Nórsku s napätím medzi fázami neprevyšujúcim 240 V (ef. hod.).

# **Prevádzkové prostredie**

Informácie o prevádzkovom prostredí uvedené v nasledujúcej tabuľke môžu byť užitočné, ak počítač plánujete používať alebo prepravovať v extrémnych podmienkach.

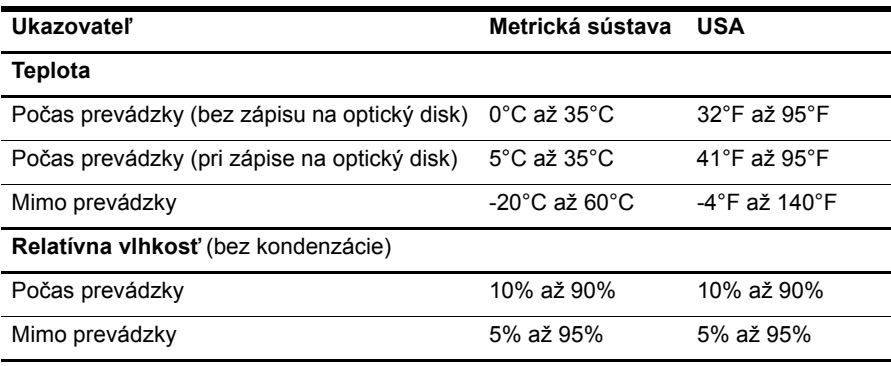

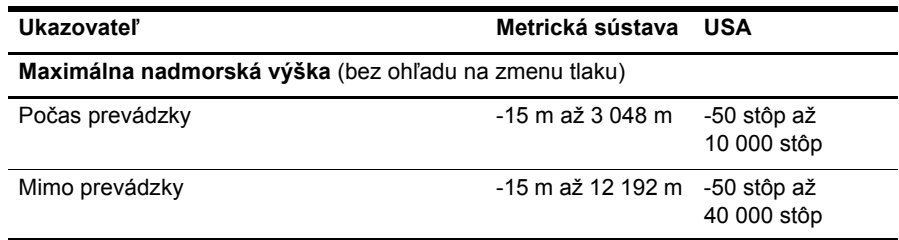

# **Cestovanie s počítačom**

Počítač bol vytvorený tak, aby ste ho mohli používať na prácu aj zábavu. Riaďte sa týmito radami pre cestovanie a prepravu:

- Pripravte počítač na cestovanie a prepravu:
	- 1. Zálohujte si svoje údaje.
	- 2. Vyberte všetky externé multimediálne karty, ako sú digitálne karty.
	- ÄPred prepravou, uskladnením alebo cestovaním s jednotkou z nej vyberte médium a potom ju vyberte z pozície, aby nedošlo k poškodeniu počítača, jednotky alebo k strate údajov.
	- 3. Vypnite a potom odpojte všetky externé zariadenia.
	- 4. Vypnite počítač.
- Venujte čas zálohovaniu vašich údajov. Zálohu držte mimo počítača.
- Pri cestovaní lietadlom noste počítač pri sebe a nenechávajte ho s ostatnou batožinou.
	- Zabráňte pôsobeniu magnetických polí na jednotku. Medzi bezpečnostné zariadenia vytvárajúce magnetické polia patria napríklad prechodové detekčné zariadenia na letiskách a detektory kovov. Bezpečnostné zariadenia na letiskách, ktoré kontrolujú príručnú batožinu, ako sú napríklad dopravníkové pásy, používajú namiesto magnetického poľa röntgenové žiarenie, ktoré diskovej jednotke neuškodí.
- Použitie počítača počas letu je na rozhodnutí prepravcu. Ak plánujete používať počítač počas letu, dopredu sa na to u prepravcu informujte.
- Ak sa počítač nebude používať a bude odpojený od externého zdroja napájania dlhšie než 2 týždne, vyberte z neho batériu a uskladnite ju samostatne.
- Ak počítač alebo jednotku posielate poštou, použite vhodné ochranné balenie a označte ho nálepkou "KREHKÉ".
- Ak počítač má bezdrôtové zariadenie alebo zariadenie mobilného telefónu, napr. zariadenie 802.11b/g, GSM (Global System for Mobile Communications) alebo GPRS (General Packet Radio Service), tieto zariadenia môžu byť na niektorých miestach zakázané. Môže to byť na palubách lietadiel, v nemocniciach, pri výbušninách a v nebezpečných lokalitách. Ak nemáte istotu o použití konkrétneho zariadenia, pýtajte si súhlas s použitím predtým, než zariadenie zapnete.
- Pri cestách do zahraničia sa riaďte týmito radami:
	- ❏ Overte si colné predpisy každej krajiny/regiónu, ktorú navštívite.
	- ❏ Overte si požiadavky na napájací kábel a adaptér v lokalitách, kde plánujete počítač používať. Napätie, frekvencia a typ elektrických zásuviek je rôzny.

ÅZ dôvodu zníženia rizika úrazu elektrickým prúdom, požiaru a poškodenia zariadenia sa nepokúšajte počítač napájať pomocou napäťového transformátora predávaného pre elektrické spotrebiče.

# **Rutinná starostlivosť**

Ä**UPOZORNENIE:** Aby ste zabránili blokovaniu prúdenia vzduchu nahromadeným prachom cez ventilačné otvory, pravidelne ich kontrolujte. Prach odstráňte jemnou kefkou alebo utierkou.

#### **Čistenie displeja**

Ä**UPOZORNENIE:** Nikdy na displej nesprejujte vodu, čistiace a chemické prípravky, aby nedošlo k trvalému poškodeniu počítača.

Šmuhy a nečistoty na displeji čistite pravidelne s mäkkou, mierne navlhčenou utierkou bez voľných vlákien. Ak obrazovka vyžaduje lepšie vyčistenie, použite predvlhčené antistatické utierky na čistenie obrazovky.

#### **Čistenie klávesnice**

Å**VAROVANIE!** Aby ste znížili riziko zásahu elektrickým prúdom alebo poškodenia vnútorných súčastí, nepoužívajte vysávač na čistenie klávesnice. Z vysávača sa môžu na povrch klávesnice dostať nečistoty z domácnosti.

Klávesnicu čistite pravidelne, aby sa klávesy nezlepovali, odstraňujte prach, nánosy a čiastočky, ktoré sa môžu zachytiť pod klávesmi. Na uvoľnenie a odstránenie nečistoty okolo klávesov a pod nimi používajte fukár so stlačeným vzduchom.

# **Informačné zdroje riešenia problémov**

Ak sa vyskytnú problémy s počítačom, pokúste sa ich odstrániť pomocou týchto krokov v tomto poradí až do ich odstránenia:

- 1. Podrobnosti nájdete v časti "Rýchle riešenie problémov" v ďalšej časti tejto kapitoly.
- 2. Otvorte prepojenia na webové lokality a ďalšie informácie o počítači pomocou aplikácie Pomoc a technická podpora. Kliknite na tlačidlo **Štart** a potom kliknite na položku **Pomoc a technická podpora**.

✎ Hoci mnohé kontrolné a opravné nástroje vyžadujú pripojenie na internet, niektoré, napríklad aplikácia Pomoc a technická podpora, vám pomôžu odstrániť problém, keď sa počítač nachádza v režime offline.

# **Rýchle riešenie problémov**

#### **Počítač sa nedá spustiť**

Ak sa počítač nespustí, keď stlačíte tlačidlo napájania, počítač zrejme nemá dostatočné napájanie.

Nasledujúce rady vám môžu pomôcť určiť príčinu neštartovania počítača:

■ Ak je počítač zapojený do elektrickej zásuvky, odpojte počítač a potom do zásuvky zapojte iné elektrické zariadenie, či je v elektrickej zásuvke dostatočné napájanie.

✎ Používajte len adaptér poskytnutý k počítaču alebo adaptér schválený spoločnosťou HP pre tento počítač.

■ Ak je počítač napájaný z batérie, alebo ak je pripojený k externému zdroju napájania inému ako elektrická zásuvka so striedavým prúdom, pripojte počítač k elektrickej zásuvke so striedavým prúdom pomocou sieťového napájacieho adaptéra. Uistite sa, že napájací kábel a napájací adaptér sú pevne zapojené.

#### **Na obrazovke počítača sa nič nezobrazuje**

Ak je obrazovka prázdna, pričom počítač je zapnutý a indikátory napájania svietia, počítač nemusí byť nastavený na zobrazenie obrazu na obrazovke počítača. Ak chcete prepnúť zobrazenie na obrazovku počítača, stlačte klávesy **fn+f4**.

#### **Softvér nepracuje správne**

Ak softvér nereaguje alebo nepracuje ako obvykle, postupujte nasledovne:

- Reštartujte počítač. Kliknite na tlačidlo **Štart** a potom kliknite na položku **Reštartovať**. Ak sa vám pomocou týchto pokynov nepodarilo počítač reštartovať, prečítajte si nasledujúcu časť s názvom "Počítač je zapnutý, ale nereaguje".
- Ak máte v počítači nainštalovaný antivírusový softvér, spustite vyhľadávanie vírusov. Ďalšie informácie nájdete v pomocníkovi antivírusového softvéru.

#### **Počítač je zapnutý, ale nereaguje**

Ak je počítač zapnutý, ale nereaguje na softvérové príkazy ani príkazy zadané pomocou klávesnice, skúste použiť nasledujúce núdzové postupy vypínania v zadanej postupnosti, až kým sa počítač nevypne:

#### Ä**UPOZORNENIE:** Použitie núdzového postupu vypnutia spôsobí stratu neuložených údajov.

- Stlačte a držte stlačené tlačidlo napájania na počítači najmenej na 5 sekúnd.
- Odpojte počítač od externého zdroja napájania a vyberte batériu.

#### **Počítač je nezvyčajne horúci**

Ak je počítač počas používania na dotyk teplý, je to normálne. Ak je však počítač *nezvyčajne* horúci, môže sa prehrievať, pretože je zablokovaný vetrací otvor.

Ak sa domnievate, že sa počítač prehrieva, vypnite ho a nechajte ho vychladnúť na izbovú teplotu. Potom dbajte na to, aby vetracie otvory neboli počas používania počítača ničím zakryté.

Å**VAROVANIE!** Aby sa znížilo riziko zranenia spôsobeného teplom alebo prehriatia počítača, nedávajte počítač na svoje kolená alebo neblokujte jeho vetracie otvory. Pri práci počítač dávajte len na tvrdý a rovný povrch. Prúdenie vzduchu nesmú blokovať žiadne predmety, ako je blízko umiestnená tlačiareň alebo kus textílie (napríklad prikrývka alebo ošatenie). Takisto nedovoľte, aby sa počas prevádzky sieťový napájací adaptér dotýkal pokožky alebo mäkkého povrchu (napríklad prikrývky alebo ošatenia). Počítač a sieťový napájací adaptér vyhovujú teplotným limitom pre povrchy, s ktorými prichádza používateľ do styku. Uvedené teplotné limity sú definované medzinárodným štandardom pre bezpečnosť zariadení IT (International Standard for Safety of Information Technology Equipment (IEC 60950)).

✎ Ventilátor počítača sa spúšťa automaticky kvôli chladeniu vnútorných súčastí a zabráneniu prehriatia. Je normálne, že sa vnútorný ventilátor počas bežných operácií zapína a vypína.

#### **Externé zariadenie nefunguje**

Ak externé zariadenie nepracuje ako by malo, postupujte nasledovne:

- Zapnite zariadenie podľa pokynov jeho výrobcu.
- Uistite sa, že zariadenie je správne pripojené.
- Uistite sa, že zariadenie je pripojené k zdroju napájania.
- Uistite sa, že zariadenie, obzvlášť staršie, je kompatibilné s operačným systémom.
- Uistite sa, že sú nainštalované a aktualizované správne ovládače.

#### **Bezdrôtové sieťové pripojenie nefunguje**

Ak pripojenie k bezdrôtovej sieti nefunguje podľa očakávaní, vykonajte tieto kroky:

- Skontrolujte, či indikátory bezdrôtovej komunikácie na počítači sú modré.
- Uistite sa, či bezdrôtové antény počítača nie sú blokované.
- Skontrolujte, či je riadne pripojený káblový modem alebo modem DSL a príslušný napájací kábel a či svietia indikátory napájania.
- Skontrolujte, či je bezdrôtový smerovač (prístupový bod) (ak je k dispozícii) zapnutý a správne pripojený k modemu DSL alebo káblovému modemu.
- Odpojte a opäť pripojte všetky káble a zariadenie vypnite a potom opäť zapnite.

✎ <sup>Ď</sup>alšie informácie o technológii bezdrôtovej komunikácie získate v príslušných témach pomocníka a prostredníctvom prepojení na webové lokality uvedených v časti Pomoc a technická podpora.